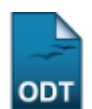

## **Cadastrar Áreas Temáticas**

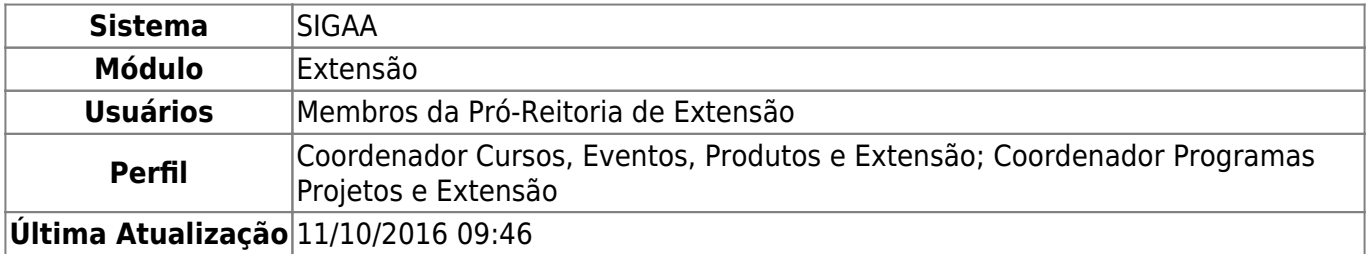

Esta operação possibilita que o usuário cadastre áreas temáticas para as ações de extensão. Deste modo, as ações de extensão que forem propostas poderão ser caracterizadas de acordo com as temáticas cadastradas por meio desta funcionalidade.

Para cadastrar áreas temáticas, acesse o SIGAA → Módulos → Extensão → Cadastros → Áreas Temáticas → Cadastrar.

Em seguida, o sistema exibirá a tela que permite o Cadastro da Área Temática.

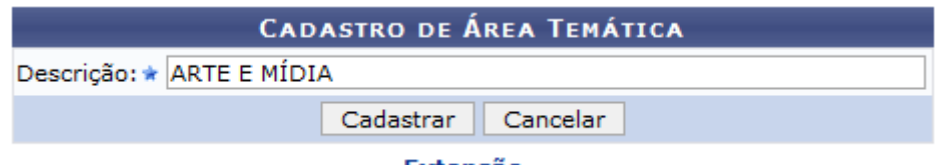

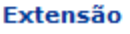

Se desejar retornar ao menu principal do módulo Extensão, clique no link Extensão.

Para cadastrar uma área, o usuário deverá fornecer a Descrição da mesma.

Caso desista da operação, clique em *Cancelar* e confirme na caixa de diálogo que será gerada posteriormente.

Exemplificaremos ao informar a Descrição Arte e Mídia.

Para concluir o cadastro, clique em *Cadastrar*.

Logo, uma mensagem de sucesso será exibida sobre a confirmação do procedimento.

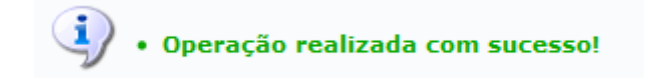

## **Bom Trabalho!**

## **Manuais Relacionados**

[Listar/Alterar Áreas Temáticas](https://docs.info.ufrn.br/doku.php?id=suporte:manuais:sigaa:extensao:cadastros:areas_tematicas:listar_alterar)

Last update:<br>2016/10/11 suporte:manuais:sigaa:extensao:cadastros:areas\_tematicas:cadastrar https://docs.info.ufrn.br/doku.php?id=suporte:manuais:sigaa:extensao:cadastros:areas\_tematicas:cadastrar<br>2016/10/11 09:46

## [<< Voltar - Manuais do SIGAA](https://docs.info.ufrn.br/doku.php?id=suporte:manuais:sigaa:extensao:lista)

From:

<https://docs.info.ufrn.br/>-

Permanent link:

**[https://docs.info.ufrn.br/doku.php?id=suporte:manuais:sigaa:extensao:cadastros:areas\\_tematicas:cadastrar](https://docs.info.ufrn.br/doku.php?id=suporte:manuais:sigaa:extensao:cadastros:areas_tematicas:cadastrar)**

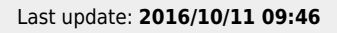

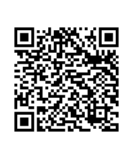